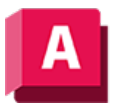

NJTODESK AutoCAD 2023

# AFLAYER (Befehl)

Legt die Sichtbarkeit von Layern in Ansichtsfenstern fest.

Die folgenden Aufforderungen werden angezeigt:

Im Layout Modell stehen nur zwei Optionen zur Verfügung: Neufrier und Afsvorg.

## ? - Gefrorene Layer auflisten

Zeigt die Namen der gefrorenen Layer in einem ausgewählten Ansichtsfenster an.

## Farbe

Ändert die Farbe, die einem Layer zugewiesen ist.

### True Color

Gibt eine True Color-Farbe für das ausgewählte Objekt an.

### Farbbuch

Gibt eine Farbe aus einem geladenen Farbbuch für das ausgewählte Objekt an.

### Alle

Wendet die Änderungen auf alle Ansichtsfenster an.

### Wählen

Wendet die Änderungen auf ausgewählte Ansichtsfenster an.

### Aktuell

Wendet die Änderungen nur auf das aktuelle Ansichtsfenster an.

### Außer Aktuell

Wendet die Änderungen auf alle Ansichtsfenster in allen Layouts mit Ausnahme des aktuellen Ansichtsfensters an

## Ltyp

Ändert den Linientyp, der dem Layer zugewiesen ist.

- Alle
- Wählen
- Aktuell

• Außer Aktuell

## LStärke

Ändert die Linienstärke, die einem Layer zugewiesen ist.

Bei Eingabe einer nicht zulässigen Linienstärke wird die aktuelle Linienstärke auf die feste Linienstärke gesetzt, die dem eingegebenen Wert am nächsten liegt.

Wenn Sie ein Objekt mit einer Linienstärke plotten möchten, die sich nicht in der Liste der festen Werte für die Linienstärke befindet, können Sie die geplotteten Linienstärken mithilfe des Plotstiltabellen-Editors anpassen.

- Alle
- Wählen
- Aktuell
- Außer Aktuell

## PStil

Legt den Plotstil fest, der einem Layer zugewiesen werden soll. Diese Option steht nicht zur Verfügung, wenn Sie farbabhängige Plotstile in der aktuellen Zeichnung verwenden (die Systemvariable PSTYLEPOLICY ist auf 1 gesetzt). Weitere Informationen finden Sie unter "Steuern von geplotteten Objekten mithilfe von Plotstilen".

- Alle
- Wählen
- Aktuell
- Außer Aktuell

## Transparenz

Ändert den Transparenzgrad, der einem Layer zugewiesen ist.

- Alle
- Wählen
- Aktuell
- Außer Aktuell

## Frieren

Friert einen Layer oder einen Satz von Layern in einem oder mehreren Ansichtsfenstern. Objekte auf gefrorenen Layern werden nicht angezeigt, regeneriert oder geplottet.

- Alle
- Wählen
- Aktuell
- Außer Aktuell

### Tauen

Taut Layer in ausgewählten Ansichtsfenstern.

- Alle
- Wählen
- Aktuell
- Außer Aktuell

## Zurücksetzen

Setzt die Sichtbarkeit von Layern in den angegebenen Ansichtsfenstern auf die aktuelle Vorgabeeinstellung.

- Alle
- Wählen
- Aktuell
- Außer Aktuell

## Überschreibungentfernen

Entfernt bestimmte Eigenschaftenüberschreibungen von Layer-Ansichtsfenstern für ausgewählte Layer oder alle Überschreibungen.

- Alle
- Wählen
- Aktuell
- Außer Aktuell

## Neufrier (Neu frieren)

Erstellt neue Layer, die in allen Ansichtsfenstern gefroren sind.

## Afsvorg (Vorgabe für die Sichtbarkeit von Ansichtsfenstern)

Taut oder friert die angegebenen Layer in den nachfolgend erstellten Ansichtsfenstern.

### Zugehörige Konzepte

• [Überschreiben von Layereigenschaften in einem Layout-Ansichtsfenster](https://help.autodesk.com/view/ACD/2023/DEU/?guid=GUID-04F71808-2FFA-4BFE-A3C5-7FD418A63B4C)

### Zugehörige Verweise

- [Befehle zum Arbeiten mit Layouts](https://help.autodesk.com/view/ACD/2023/DEU/?guid=GUID-A361F313-E1EB-400C-81B2-6B9AA2C0DDB7)
- [Befehle zum Arbeiten mit Layout-Ansichtsfenstern](https://help.autodesk.com/view/ACD/2023/DEU/?guid=GUID-5E01CAFB-326D-4541-ADD3-C90A931FBC5E)

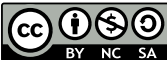

Sofern nicht anders angegeben, wird dieses Produkt unter einer [Namensnennung - Nicht](https://creativecommons.org/licenses/by-nc-sa/3.0/deed.de)[kommerziell - Weitergabe unter gleichen Bedingungen 3.0 Unported-Lizenz](https://creativecommons.org/licenses/by-nc-sa/3.0/deed.de) bereitgestellt. Weitere Informationen finden Sie unter [Autodesk Creative Commons FAQ.](https://autodesk.com/creativecommons)

© 2023 Autodesk Inc. Alle Rechte vorbehalten